## Instruction on Registering Online Account Opening Information at **FPTS**

To quickly open a securities trading account at FPTS, you can register your account information online on the EzOpen - Online Service for registering account information online - on the website www.fpts.com.vn

You can register the account opening information online by following the detailed steps below:

Access the website www.fpts.com.vn  $\rightarrow$  Click on "Open an Account" box

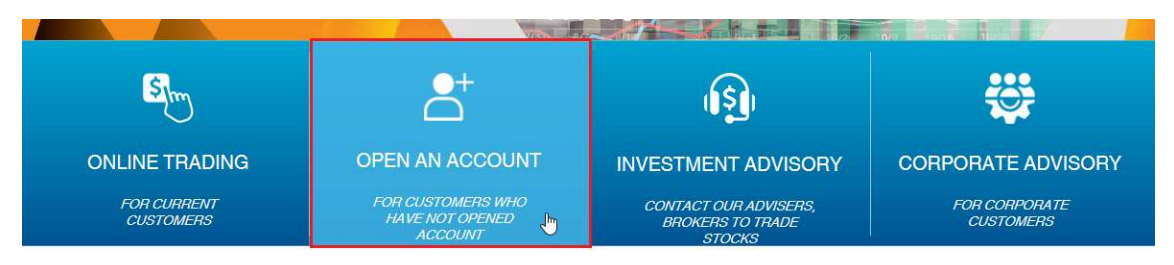

Click on "Open an account"

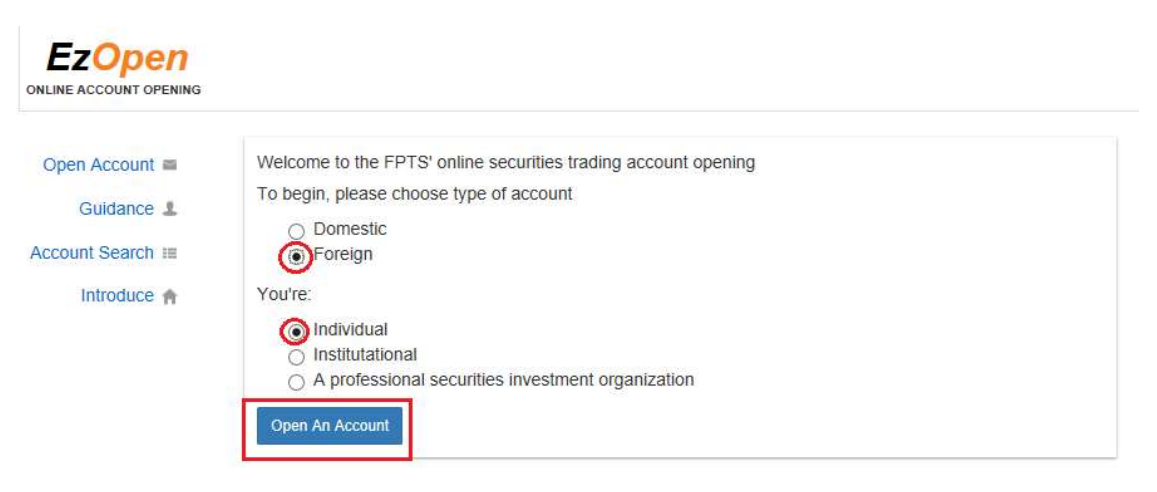

#### ❖ Step 1: Accountholder information

- Fill in all required personal information accurately

Note: You need to remember your PIN code to look up information or change your registered information.

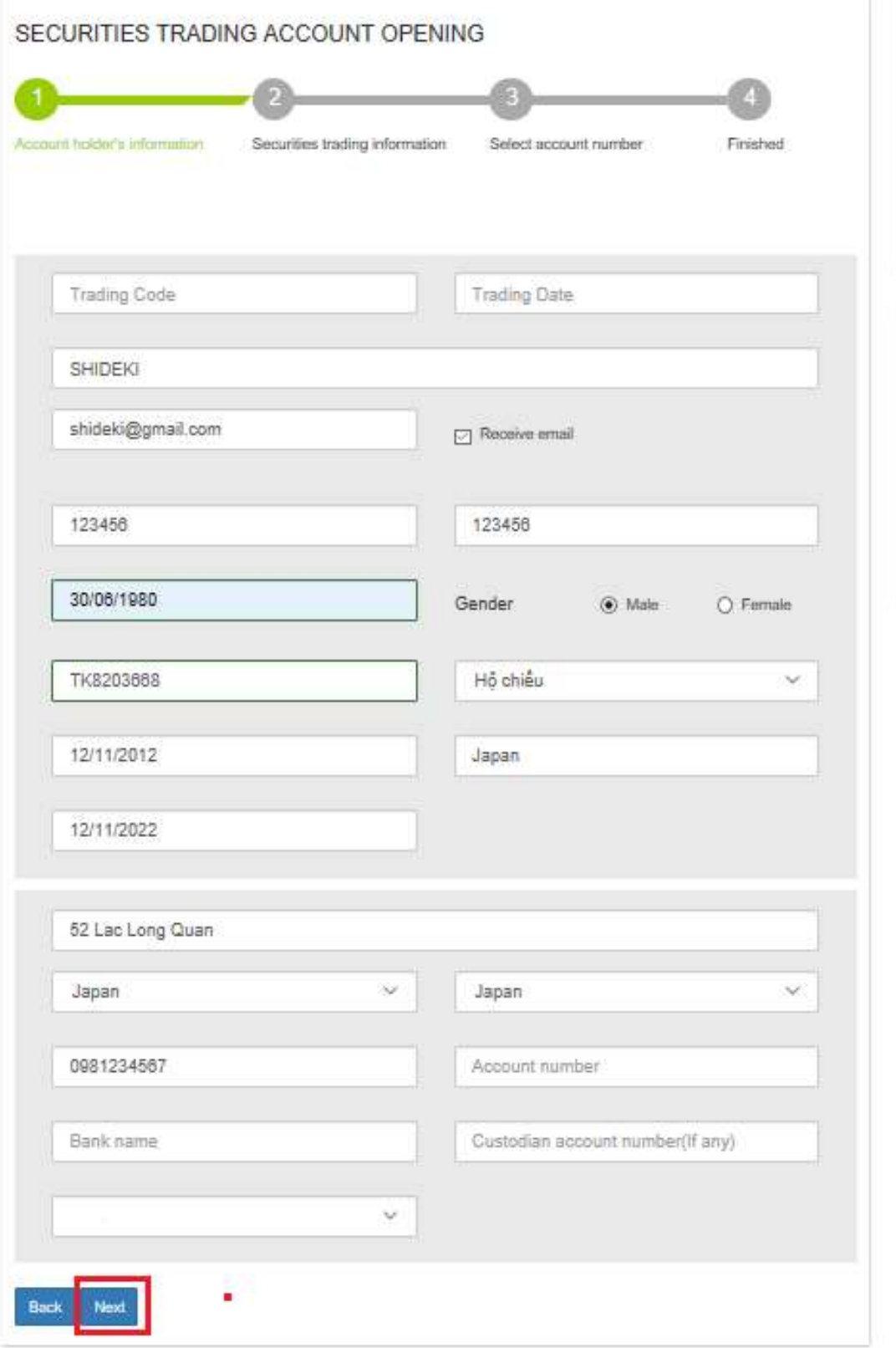

- After filling in all required personal information, click "Next"

# Step 2: Securities trading information

- You can register FPTS services

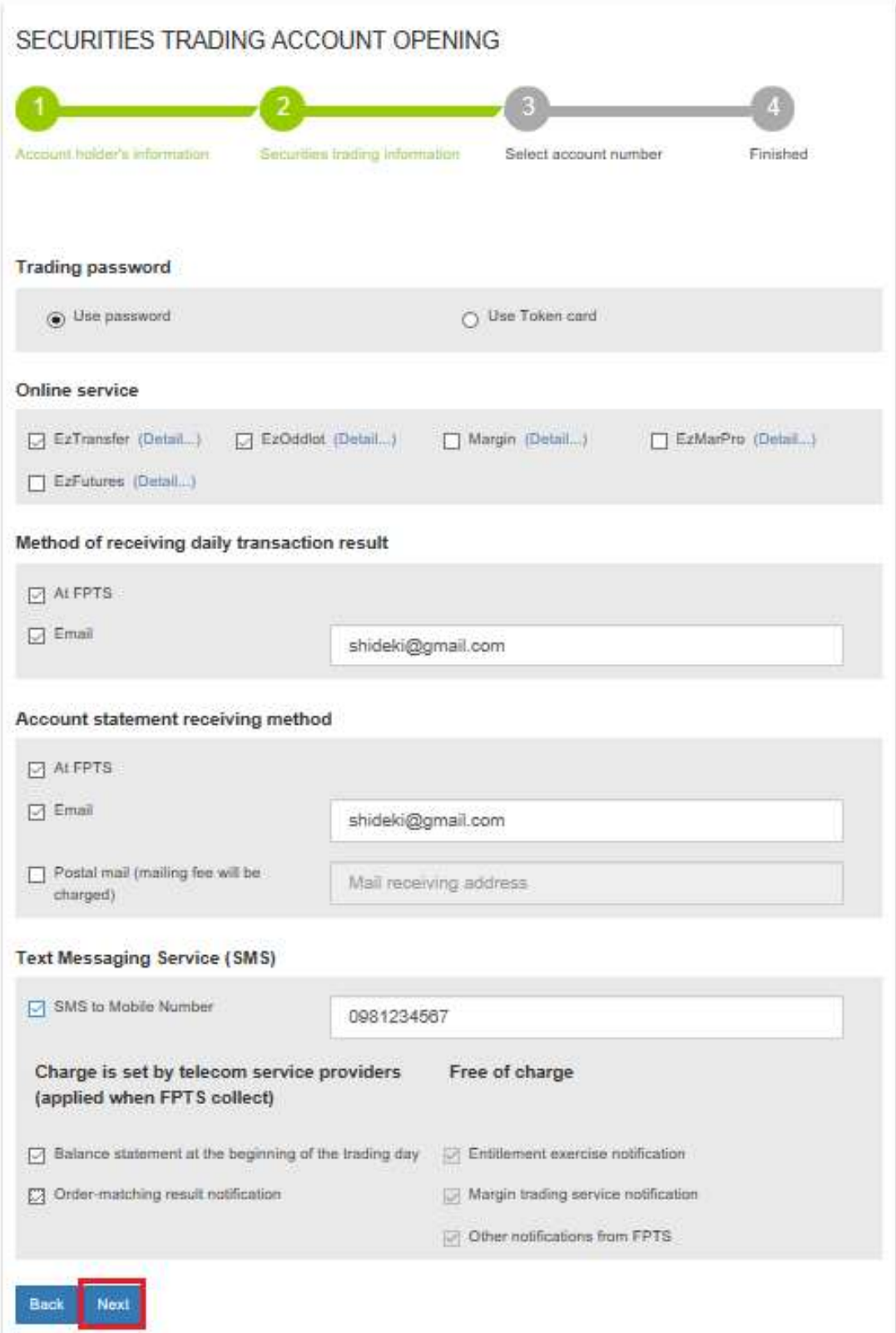

- After selecting services, click "Next"
- ❖ Step 3: Select account number
- You first of all select the branch you want to open the account

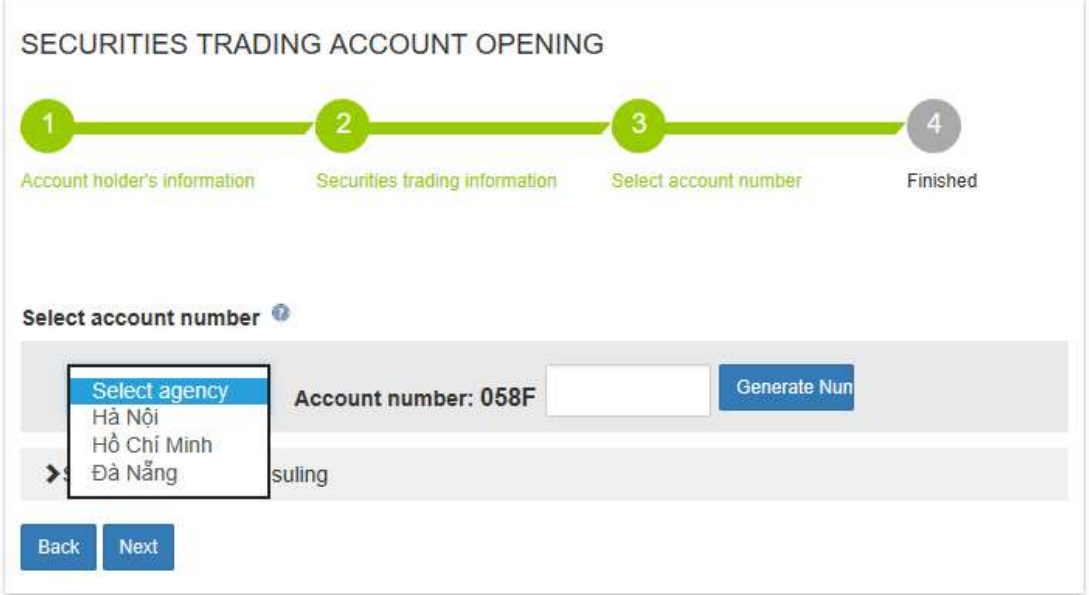

- Click on the question mark icon to expand the information about selecting a desirable account number.

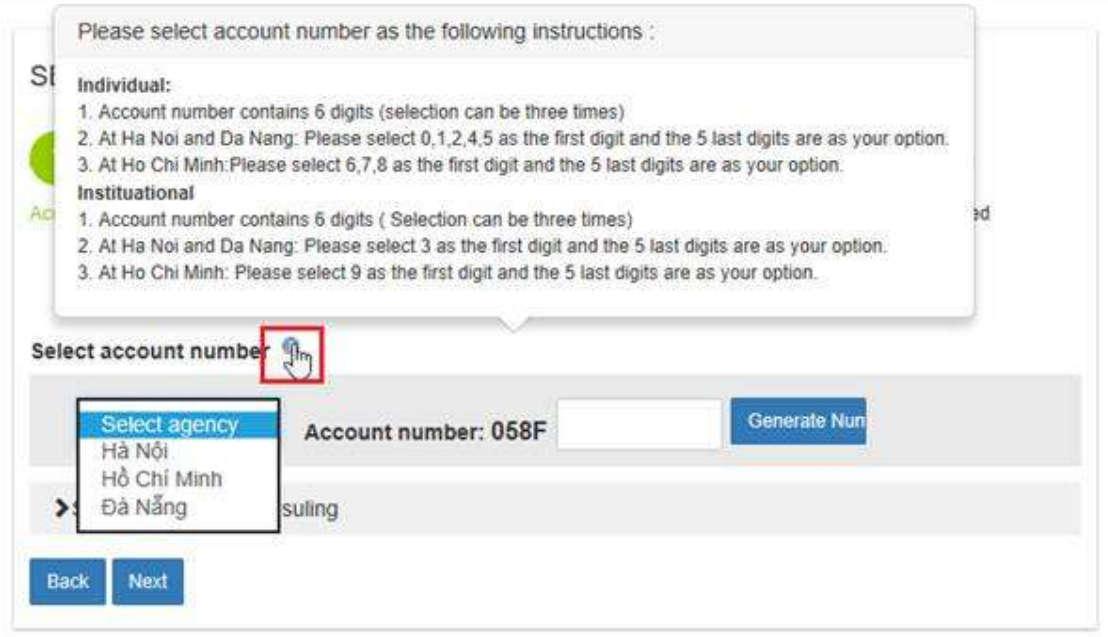

- In case you cannot pick a number as you wish, you can select auto-generation function by clicking on "Generate Number".

Note: You can change this number before you signing on the Securities Transaction Account Opening Agreement with FPTS.

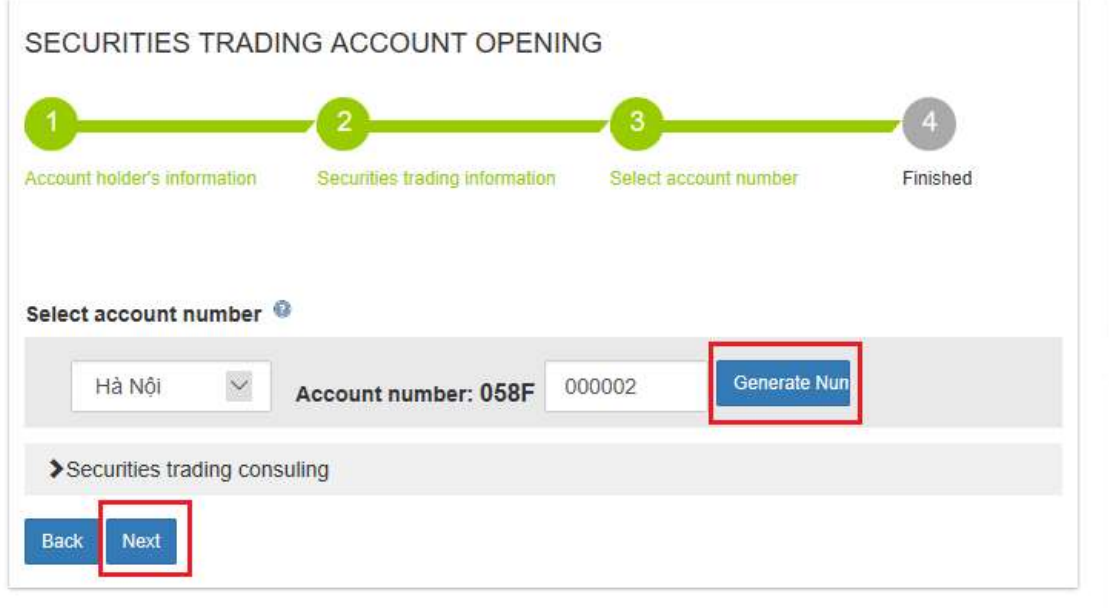

- After picking up an account number, click "Next".
- Step 4: Finish
- After ticking on "I agree to the Terms and Conditions," click "Save".

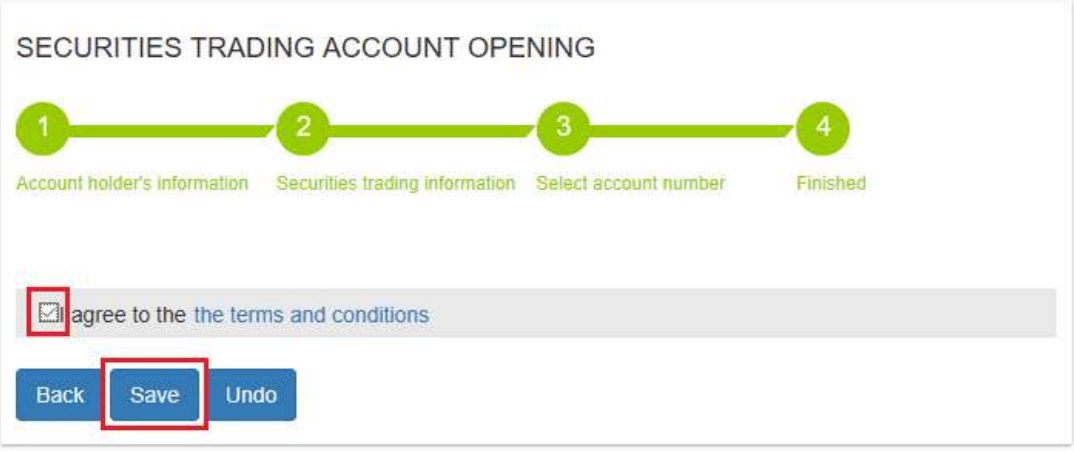

- A window will display your information before you saving it to complete registering your information at FPTS.

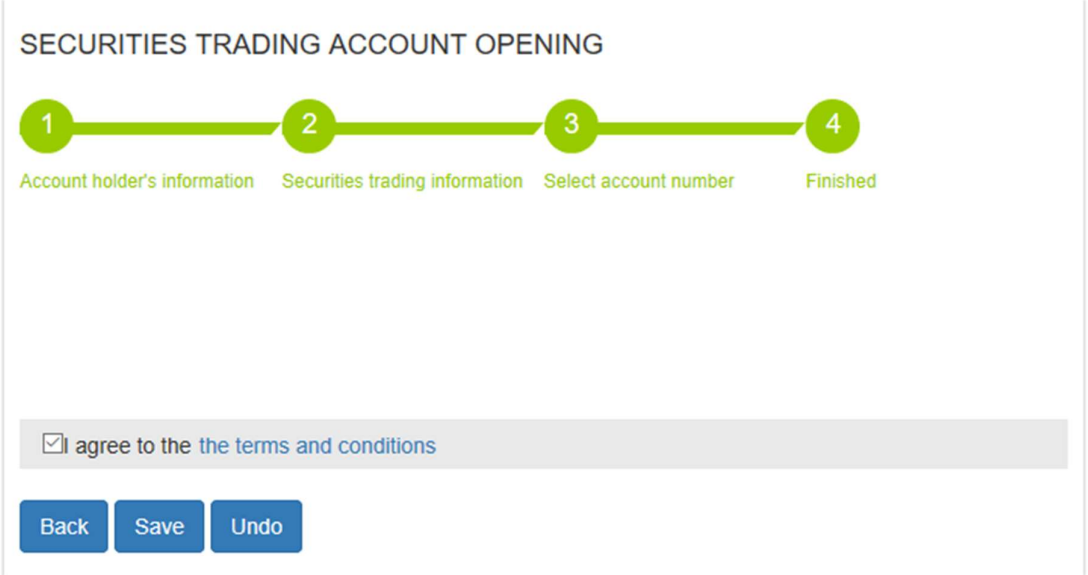

### $\times$  NOTE:

- If you want to change your registered information, click on "Account Search"
- Fill in your Full Name, Identity Number and PIN code and click "Search Account".

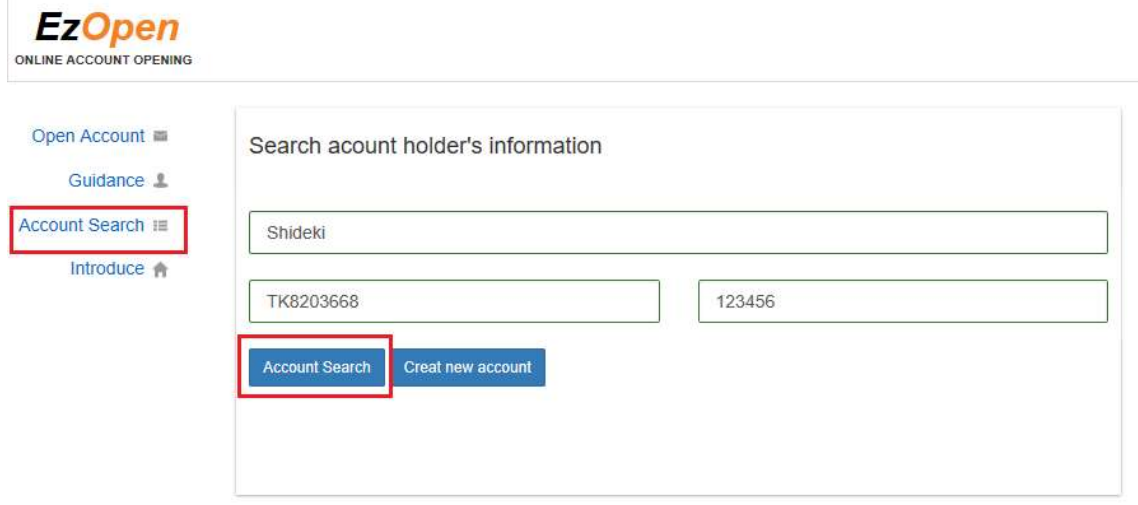

- Click on Pen icon to change your registered information.

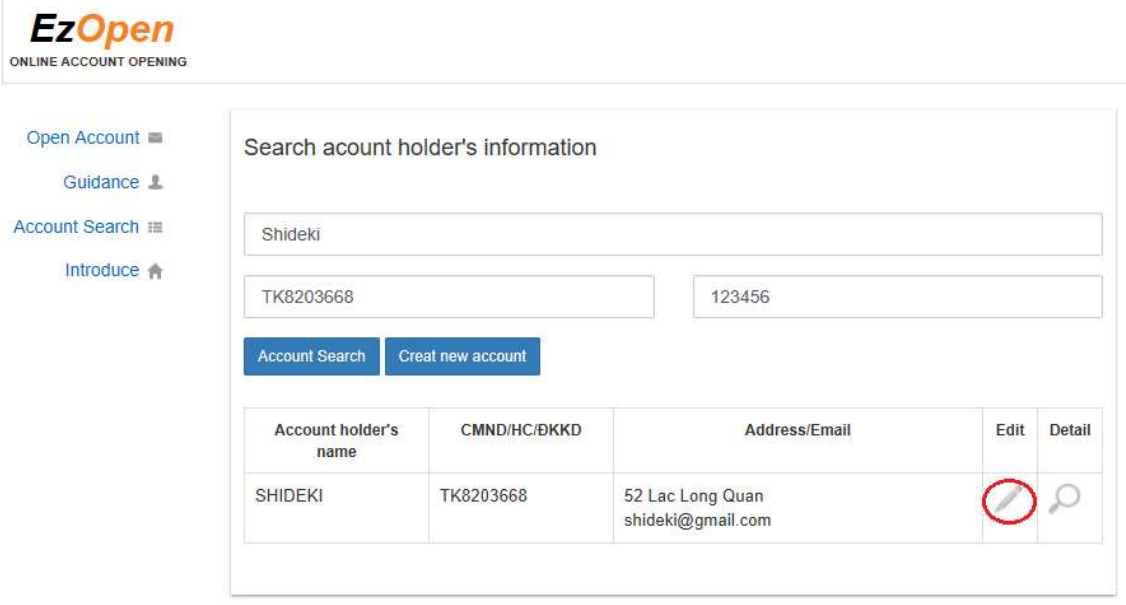

After you registering your account information, you need to go to FPTS Head Office, Branches and Transaction Offices to sign the contract or contact the hotline telephone number 19006446, line 1 for assistance.

### Thank you very much for using FPTS services!